# **USB DRIVER INSTALLATION GUIDE**

Thank you for using the Icom Download Service.

Please read this installation guide before installing the USB driver into your PC that is connected to the IC-7200 with the USB (Universal Serial Bus) cable (third party).

### **OVERVIEW**

When the transceiver is connected to a PC with the USB cable, the following operations can be performed;

- Remote control operation (CI-V: Icom Communication Interface-V) by the PC.
- Modulation input from the PC.
- Received audio output to the PC.

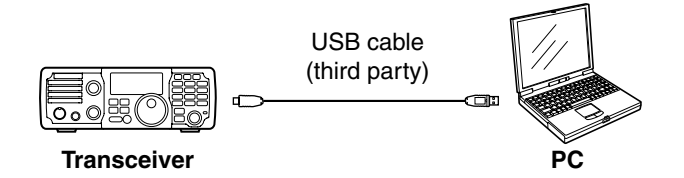

### **NOTE:**

- PC software (third party) may be required. (p. 18)
- The CT-17 ci-v level converter is required for remote control operation (CI-V) when the USB cable is not used. See p. 88 in the IC-7200 instruction manual for details.
- The transceiver connection may not be recognized by the PC because of the USB cable length.
- Using the shorter USB cable as possible is rec-
- ommended.

### **System requirements**

- The PC which supports the following OS (Operating System) is required;
- Microsoft® Windows Vista™
- Microsoft® Windows® XP
- Microsoft® Windows® 2000

#### **NOTE:**

- The USB driver is not supported for Microsoft® Windows<sup>®</sup> XP (64 bit).
- Icom is not responsible for whole performance of the PC that supports above OS.
- In this installation guide, the above OS are de-
- scribed as "Windows Vista," "Windows XP" and
- "Windows 2000."

#### **Item requirements**

• USB cable (A-B type/third party)

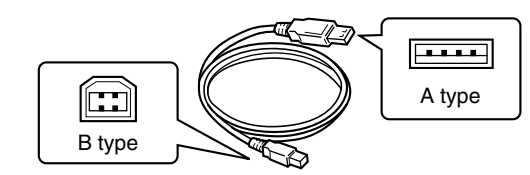

- PC (with USB 1.1 or 2.0)
- Installed audio player
- PC software (third party) - See p. 18 for details.

Icom, Icom Inc. and the  $\frac{0}{100}$ COM Iogo are registered trademarks of Icom Incorporated (Japan) in the United States, the United Kingdom, Germany, France, Spain, Russia and/or other countries.

Microsoft, Windows and Windows Vista are either registered trademarks or trademarks of Microsoft Corporation in the United States and/or other countries.

All other products or brands are registered trademarks or trademarks of their respective holders.

### **PRECAUTIONS**

#### **Before connecting to the PC**

The process of connecting the USB cable (third party) between the transceiver and a PC may differ according to your OS.

See the "Driver installation" on pgs. 4 to 11 for details.

- After the driver installation is completed, the USB cable can be connected regardless of the OS.
- The USB driver installation is required for each unit. because of the COM port number difference.

#### **Important**

- Audio from the USB port may cut out or audio control with the PC software may get late because of the PC performance (including OS, environment, etc.)
- Audio from the USB port may cut out when the CPU load increases.
- The audio device settings of OS may be changed when the transceiver is connected to the PC.
- Icom is not responsible for proper operation when connecting the transceiver and the PC through an USB hub.

#### **For IC-PCR1500/IC-PCR2500 user**

#### **• USB driver on the supplied CD**

The file that is included on the supplied CD with the IC-PCR1500/IC-PCR2500 is the same as the download file from Icom HP. So, the USB driver installation can also be performed with the supplied CD.

**• USB driver uninstallation**

If the USB driver uninstallation is performed, the connected unit (when the USB driver is installed) or IC-PCR1500/IC-PCR2500 cannot be used.

#### **• USB driver re-installation**

The USB driver installation is required for each unit, because of the COM port number difference. See the IC-PCR1500/IC-PCR2500 instruction manual when installing the USB driver with the supplied CD.

### **PROCEDURE**

Refer to the following steps for the USB driver installation.

Before installing the USB driver, log in as the administrator and quit all applications when Windows is running.

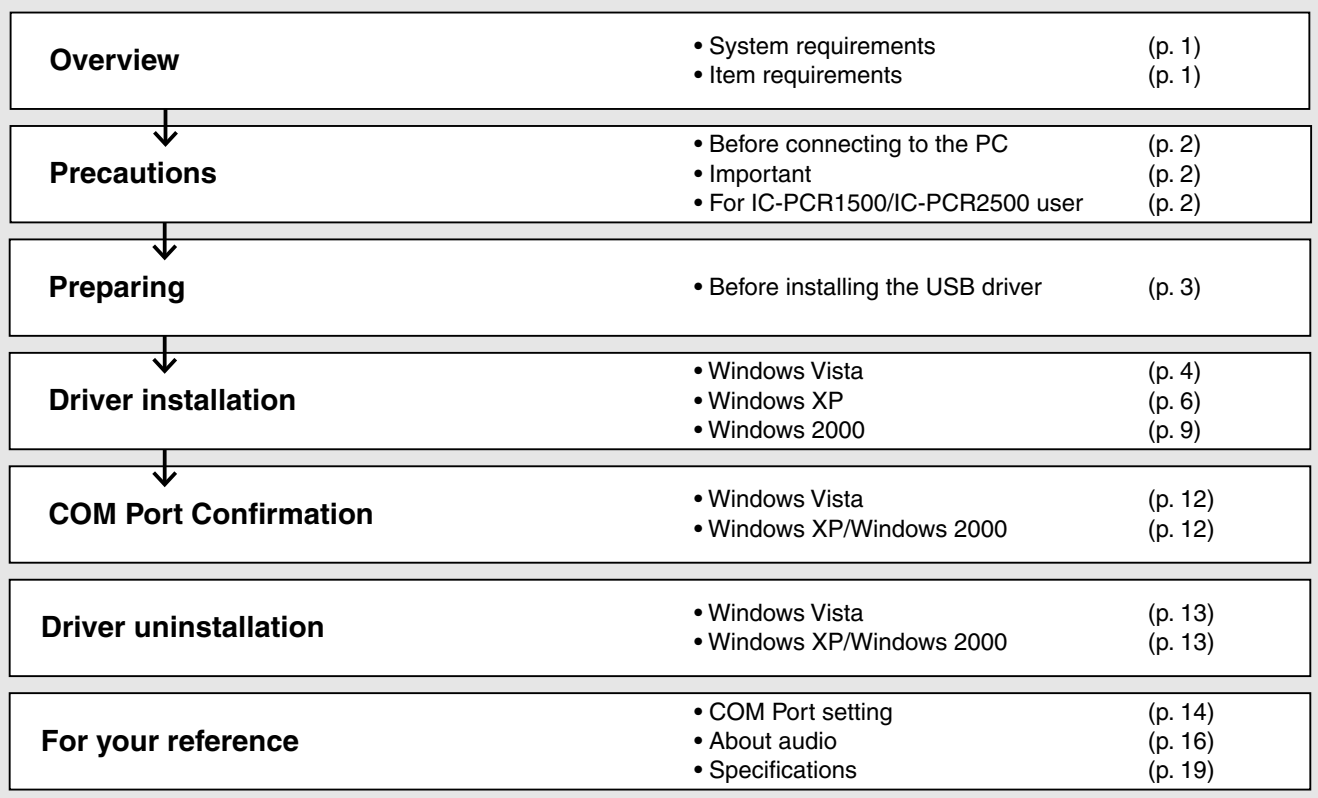

# **PREPARING**

#### **Before installing the USB driver**

Icom HP gives the USB driver download service. Before installing the USB driver, download the following compressed file.

• USB driver (File name: 7200UsbDrv\_v100.zip)

Icom is not responsible for any damage or lack of data resulting from the use of the USB driver.

#### **Windows Vista**

#### **NOTE:**

- **NEVER** connect the transceiver to the PC with the USB cable (third party) until the USB driver installation has been completed.
- The USB driver for Windows Vista does not support the automatic recognition system.

The displayed dialogue boxes, indications or oper-

- ations may differ slightly from the following instructions according to your system conditions or envi-
- ronment.
- $\Omega$  Make sure that the transceiver is not connected to the PC.
- (2) Start up Windows.

• Quit all other application if running.

- 3) Double-click the "WinVista" folder.
	- The folder construction: "7200UsbDrv\_v100" ➞ "Driver" ➞ "WinVista"

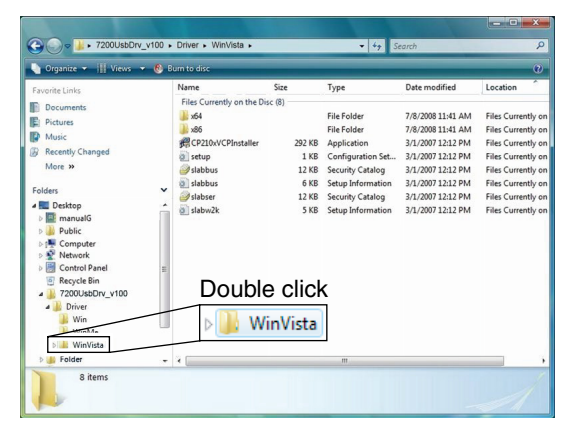

(4) Double-click the "CP210xVCPInstaller.exe" to start up the USB driver installer.

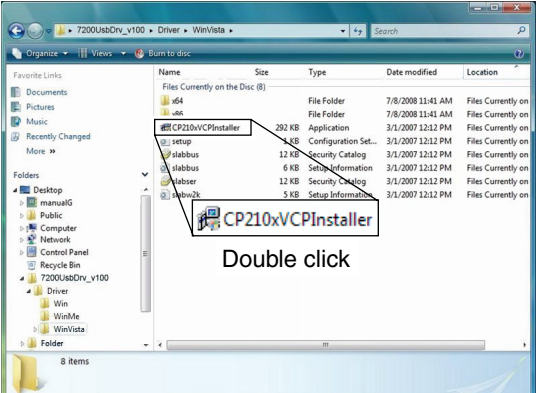

**(5) "A program needs your permission to continue" dia**logue box appears as below. Click [Continue].

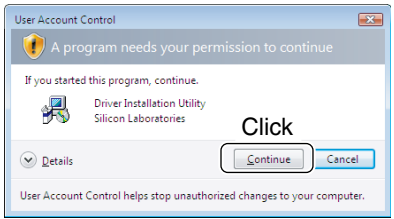

 $\circ$  Verify the installation location, then click [Install].

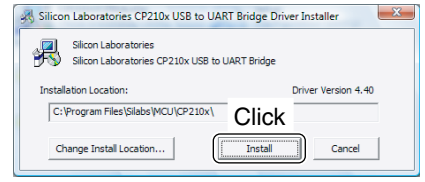

 $\Omega$  Windows starts scanning for the system, then starts installing the USB driver.

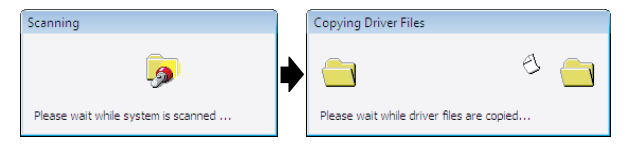

 $\circledR$ ) After the installation is completed, click  $[OK]$ . • Restarting the PC is recommended.

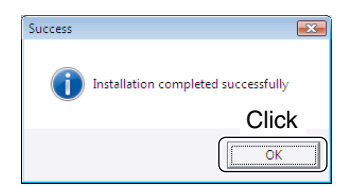

#### Windows Vista (Continued)

- o After restarting the PC, connect the transceiver to the PC with the USB cable (third party) as shown below.
	- Be sure to connect the USB cable correctly and not upside down.

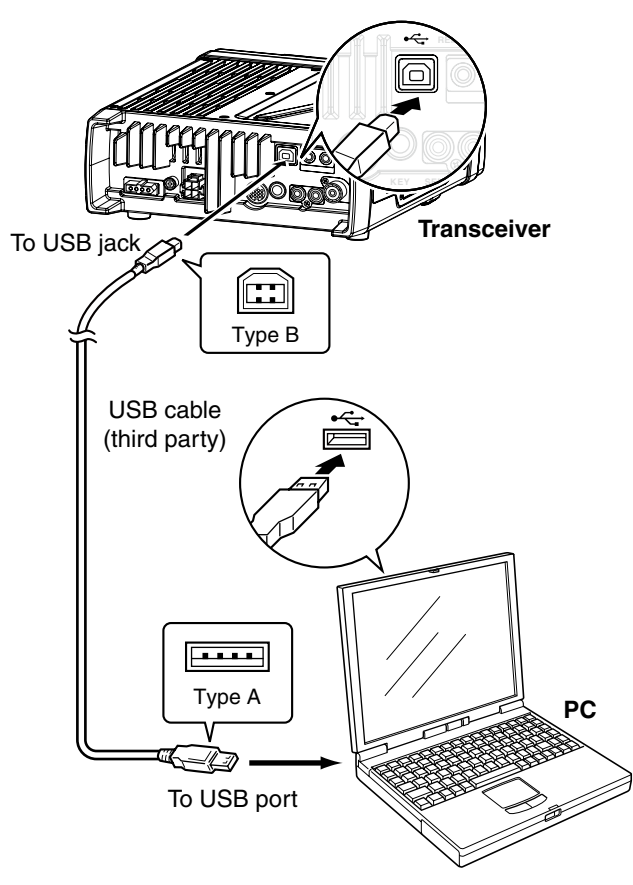

!0Turn the transceiver power ON. • "Installing device driver software" appears as below.

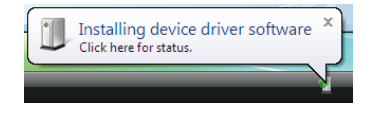

11 After the dialogue appears as below, USB driver installation has been completed.

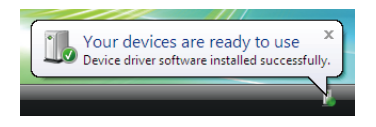

#### **Windows XP**

#### **NOTE:**

**BE SURE** to connect the transceiver to the PC with the USB cable (third party) before installing the USB driver.

- The displayed dialogue boxes, indications or oper-
- ations may differ slightly from the following instruc-
- tions according to your system conditions or envi-
- ronment.
- qMake sure that the transceiver is not connected to the PC.
- (2) Start up Windows.
- Quit all other application if running.
- 3) Connect the transceiver to the PC with the USB cable (third party) as shown below.
	- Be sure to connect the USB cable correctly and not upside down.

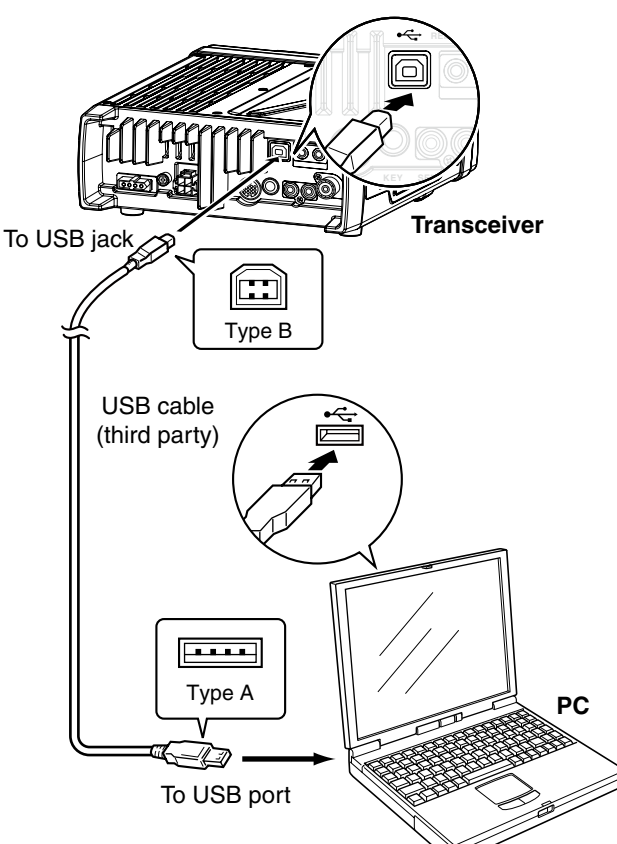

4) Turn the transceiver power ON. • "Found New Hardware" appears as below.

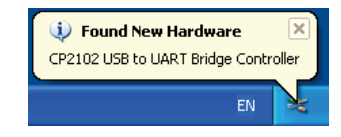

 $(5)$ The "Welcome to the Found New Hardware Wizard" will come up as below. Select "No, not this time," then click [Next>].

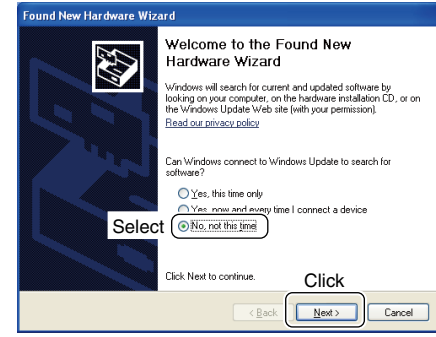

6) Select "Install from a list or specific location (Advanced)," then click [Next>].

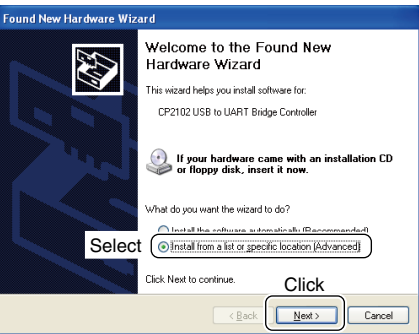

 $\mathcal{D}$  Select "Search for the best driver in these locations." then select "Include this location in the search," and click [Browse].

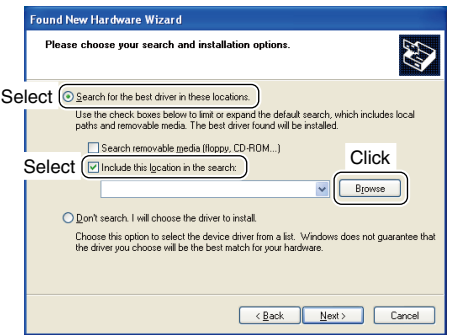

#### Windows XP (Continued)

8 Select the "Win" folder, then click [OK]. • The folder construction: "7200UsbDrv\_v100" ➞ "Driver" ➞ "Win"

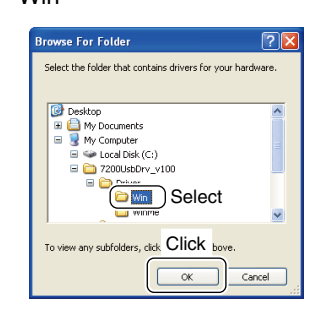

oClick [Next>].

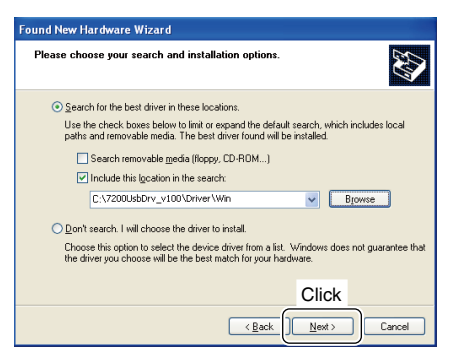

!0 The Wizard starts searching for the driver and shows the dialogue below during search.

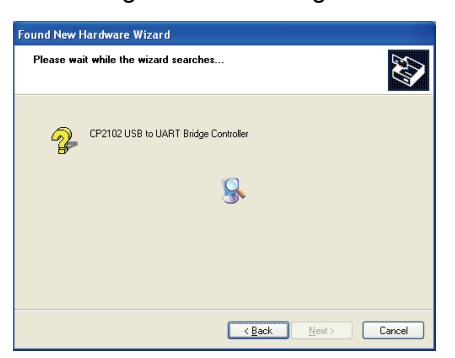

!1 After the driver is found, the "Hardware Installation" dialogue box appears as below.

Click [Continue Anyway] to start the installation.

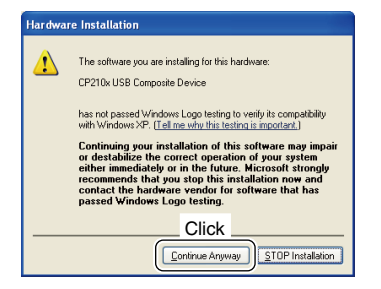

!2Windows starts installing the USB driver.

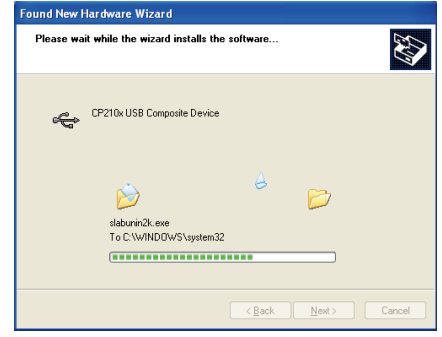

!3After the installation is completed, click [Finish].

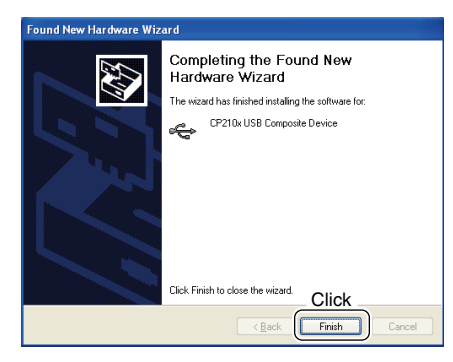

!4After clicking [Finish], the dialogue appears as below.

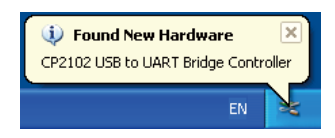

!5 The "Welcom to the Found New Hardware Wizard" will come up again to install the USB serial port driver.

Select "No, not this time," then click [Next>].

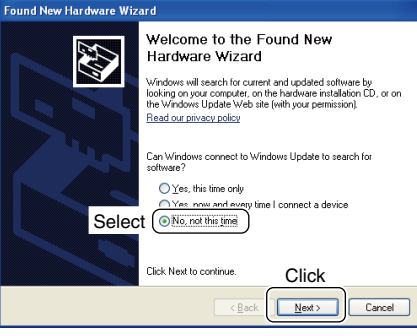

#### Windows XP (Continued)

!6 Select "Install from a list or specific location (Advanced)," then click [Next>].

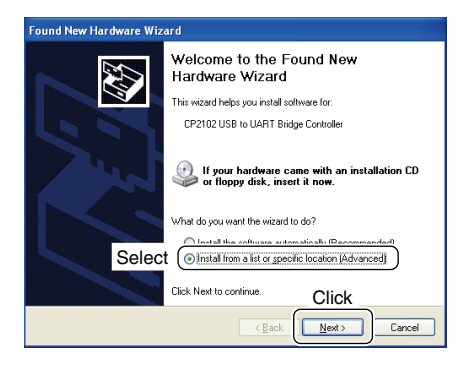

!7 Select "Search for the best driver in these locations." then select "Include this location in the search:", and click [Browse].

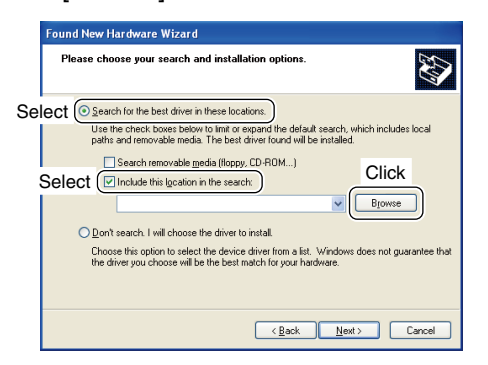

- 18 Select the "Win" folder, then click [OK].
	- The folder construction: "7200UsbDrv\_v100" ➞ "Driver" ➞ "Win"

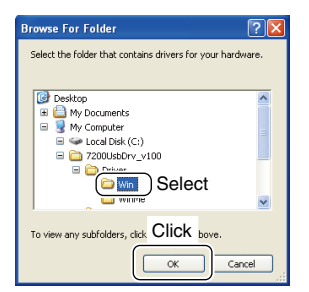

#### !9Click [Next>].

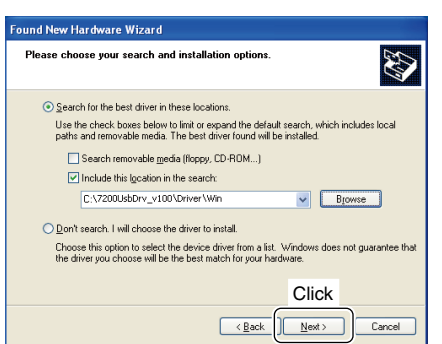

@0 The Wizard starts searching for the driver and shows the dialogue below during search.

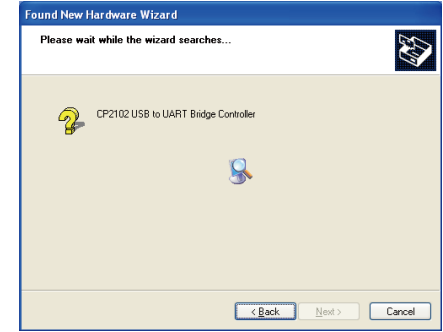

@1 After the driver is found, the "Hardware Installation" dialogue box appears as below.

Click [Continue Anyway] to start the installation.

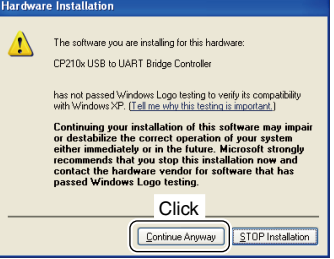

@2Windows starts installing the USB driver.

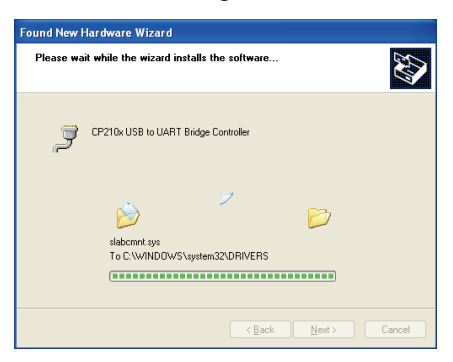

@3After the installation is completed, click [Finish].

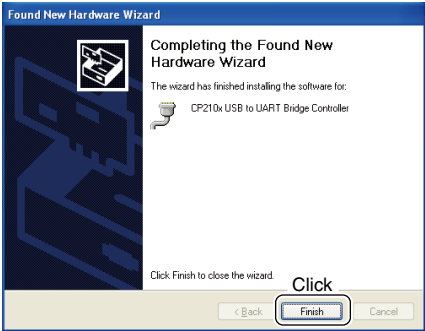

@4After clicking [Finish], the dialogue appears as below. • Restarting the PC is recommended.

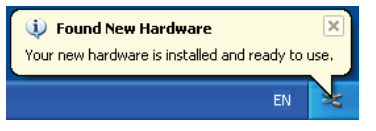

#### **Windows 2000**

#### **NOTE:**

**BE SURE** to connect the transceiver to the PC with the USB cable (third party) before installing the USB driver.

The displayed dialogue boxes, indications or operations may differ slightly from the following instructions according to your system conditions or environment.

- 
- $\Omega$  Make sure that the transceiver is not connected to the PC.
- (2) Start up Windows.
	- Quit all other application if running.
- 3 Connect the transceiver to the PC with the USB cable (third party) as shown below.
	- Be sure to connect the USB cable correctly and not upside down.

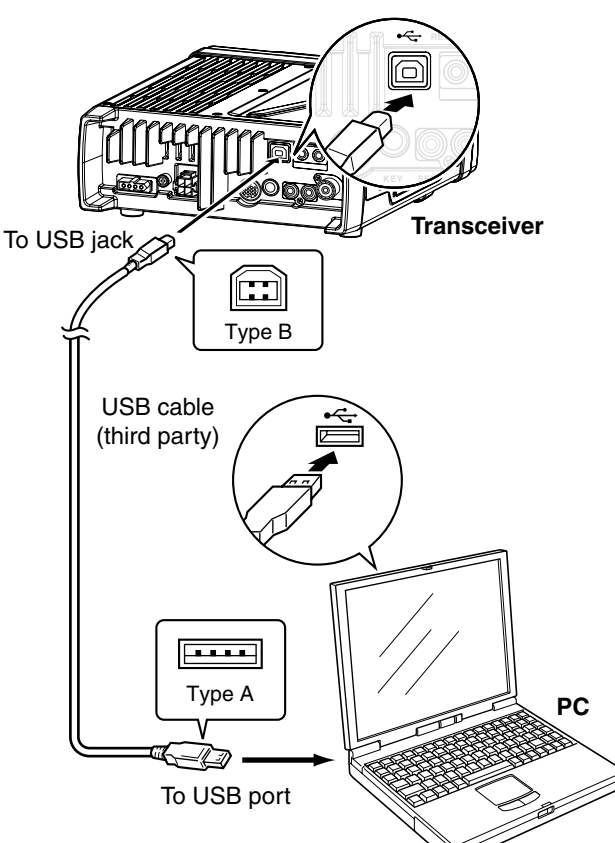

(4) Turn the the transceiver power ON. • "Found New Hardware" appears as below.

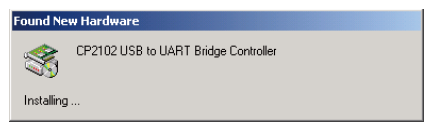

**(5) The "Found New Hardware Wizard" will come up as** below. Click [Next>].

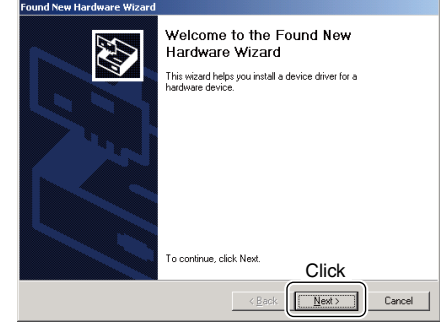

6 Select "Search for a suitable driver for my device (recommended)," then click [Next>].

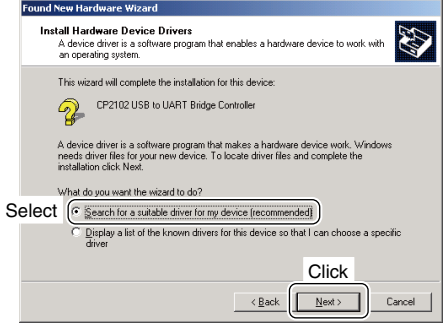

 $\mathcal D$  Select "Specify a location," then click [Next>].

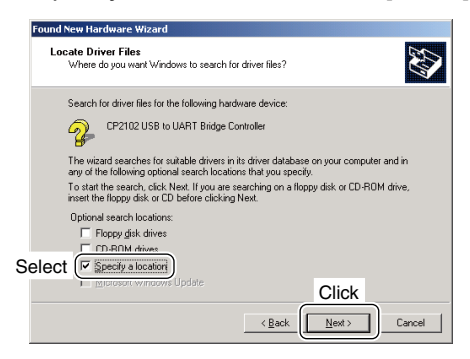

8 Click [Browse...].

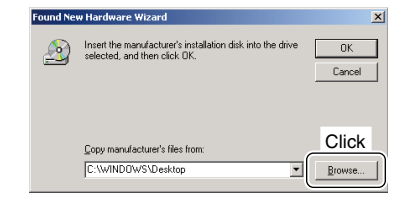

☞ Continues to the next page

#### Windows 2000 (Continued)

- o Select "slabbus.inf" in the "Win" folder, then click [Open].
	- The folder construction: "7200UsbDrv\_v100" ➞ "Driver" ➞ "Win"

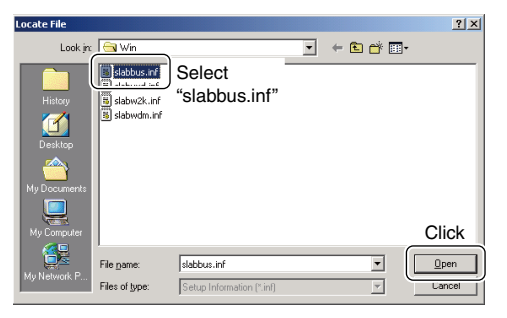

### 10 Click [OK].

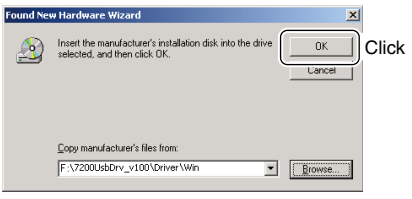

!1 When the driver is found, the following dialogue is displayed.

Click [Next>] to start the installation.

#### Found New Hardware Wizard Driver Files Search Results<br>The wizard has finished searching for driver files for your hardware device E The wizard found a driver for the following device: CP2102 USB to UART Bridge Controller Wind und a driver for this device. To install the driver Windows found, click Next F:\7200usbdrv\_v100\driver\win\slabbus.inf Click  $\overline{\left( \begin{array}{c} \text{sech} \\ \text{sech} \end{array} \right)}$ Cancel

!2After the installation is completed, click [Finish].

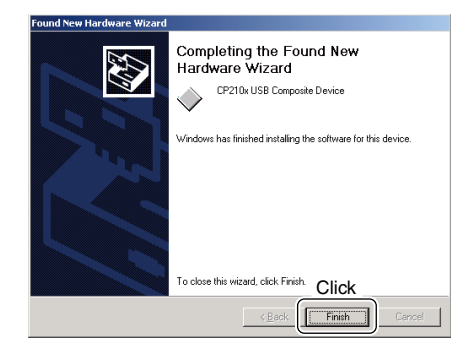

!3The "Found New Hardware Wizard" appears again. Click [Next>].

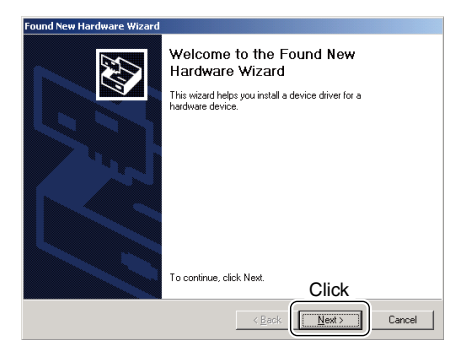

14 Select "Search for a suitable driver for my device (recommended)," then click [Next>].

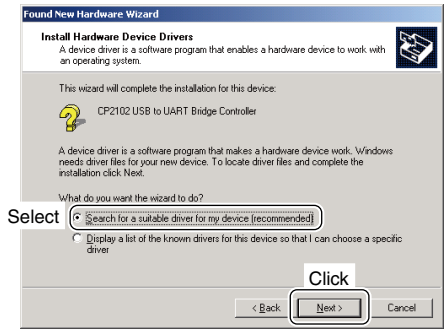

!5Select "Specify a location," then click [Next>].

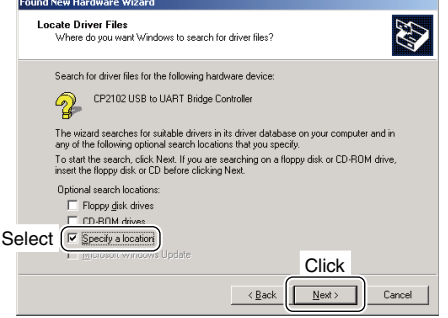

#### Windows 2000 (Continued)

### **16 Click [Browse...].**

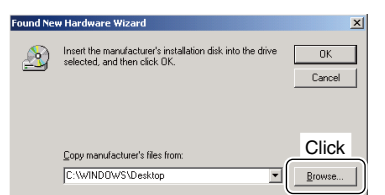

- !7 Select "slabw2k.inf" in the "Win" folder, then click [Open].
	- The folder construction: "7200UsbDrv\_v100" ➞ "Driver" ➞ "Win"

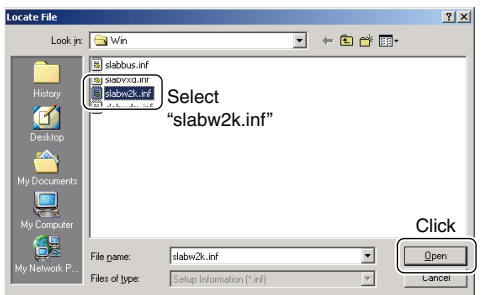

### 18 Click [OK].

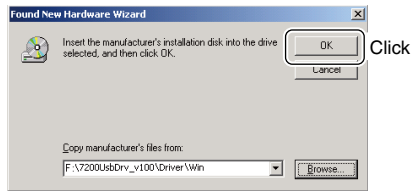

!9 When the driver is found, the following dialogue is displayed.

Click [Next>] to start the installation.

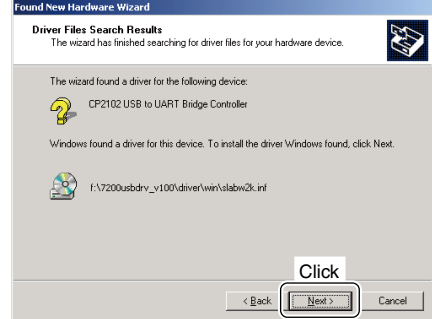

@0After the installation is completed, click [Finish]. • Restarting the PC is recommended.

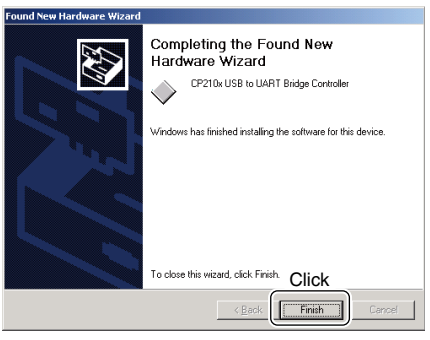

### **COM PORT CONFIRMATION**

After the driver installation is completed, confirming the driver availability and the port number is recommended.

#### **Windows Vista**

- q Start up Windows.
- 2 Right click "Computer," then select "Properties." • "Computer" is available in <Start> menu.
- e "System" screen appears as below. Click [Device Manager].

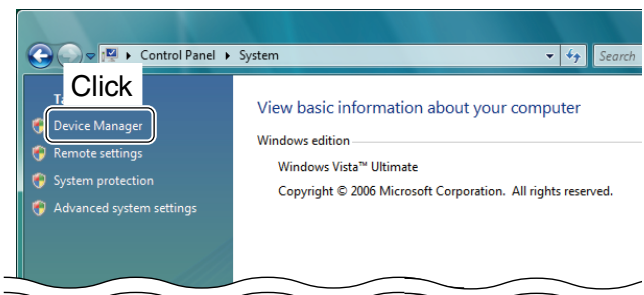

4) In case "User Account Control" dialogue box appears as below, click [Continue].

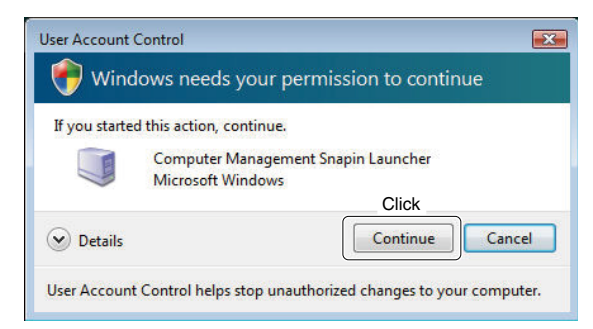

- (5) "Device Manager" screen appears. Click "E" of "Ports (COM&LPT)."
- y Confirm "CP210x USB to UART Bridge Controller  $(COM*)$ " is displayed.

• If "!" or "×" indicator is displayed on the "Device Manager" screen, the driver may not be installed properly. Un-install the USB driver then reinstall in such cases.

" $*$ " is the COM port number, that is used for the communication setting with the utility software.

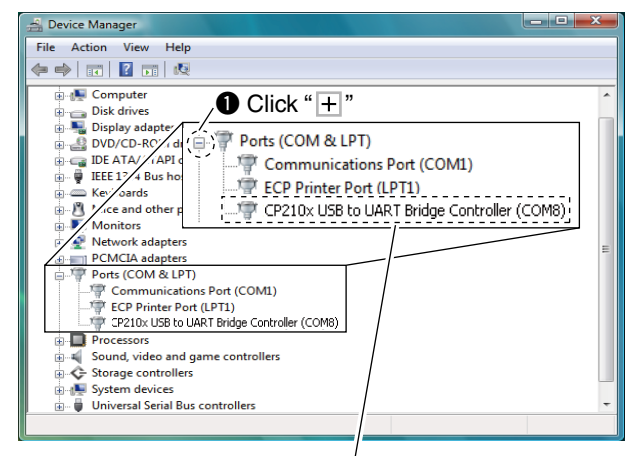

<sup>2</sup> Check the COM port number. (In this example, the USB serial COM port number is "8.")

#### **Windows XP**

**For Windows 2000:** 

Refer to the following instructions because the operations of Windows 2000 are similar to Windows XP.

- q Start up Windows.
- (2) Right click "My Computer," then select "Properties." • "My Computer" is available in <Start> menu.
- e "System Properties" screen appears as below. Click [Hardware] tab and then click [Device Manager].

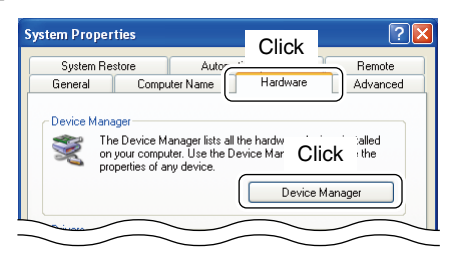

- 4 "Device Manager" screen appears. Click " $\boxplus$ " of "Ports (COM&LPT)."
- (5) Confirm "CP210x USB to UART Bridge Controller  $(COM*)$ " is displayed.
	- If "!" or "×" indicator is displayed on the "Device Manager" screen, the driver may not be installed properly. Un-install the USB driver then reinstall in such cases.

" $*$ " is the COM port number, that is used for the communication setting with the utility software.

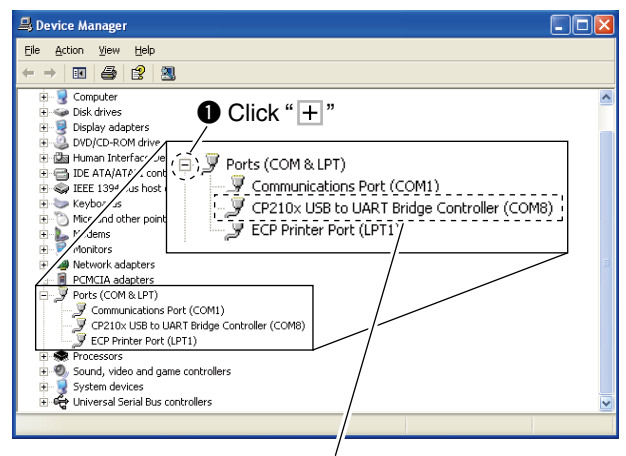

<sup>2</sup> Check the COM port number. (In this example, the USB serial COM port number is "8.")

The displayed dialogue boxes or indications may differ slightly from the following instructions according to your system conditions, or environment.

#### **Windows Vista**

- q Start up Windows.
- 2 Select the "Control Panel" in the Start menu. • The control panel appears as shown in the next step below.
- 3) Click the "Uninstall a program."
	- The "Uninstall or Change a Program" menu appears.

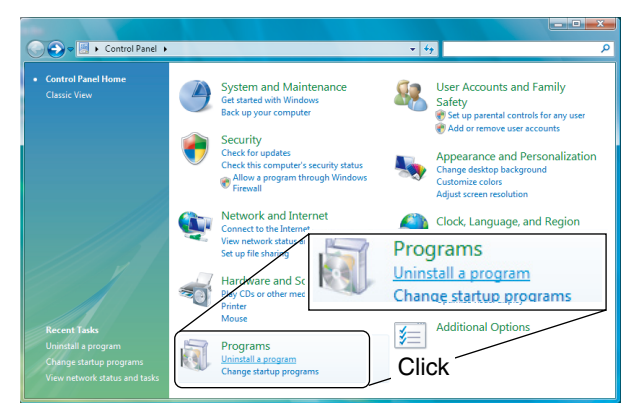

- 4) Double-click "Silicon Laboratories CP210x USB to UART Bridge (DriverRemoval)."
- **5** In case "User Account Control" dialogue box appears as below, click [Continue].

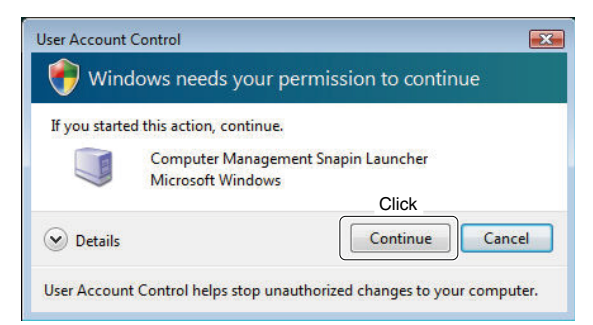

**6** The "Confirm Uninstall" appears.

 Click [Uninstall] to uninstall the program from the PC.

• The uninstallation starts.

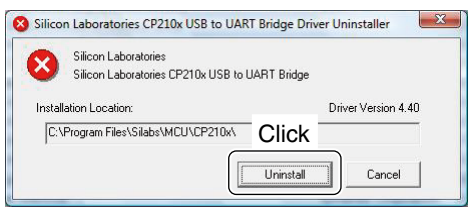

 $\Omega$  After the uninstall is completed, click [OK]. • Restarting the PC is recommended.

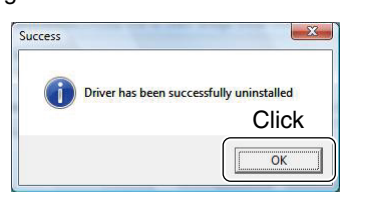

#### **Windows XP**

#### **For Windows 2000:**

Refer to the following instructions because the operations of Windows 2000 are similar to Windows XP.

- $\circled{1}$  Start up Windows.
- 2 Select the "Control Panel" in the Start menu.
	- The control panel appears as shown in the next step below.
- **(3) Click the "Add or Remove Programs."** 
	- The "Add or Remove Programs" menu appears.

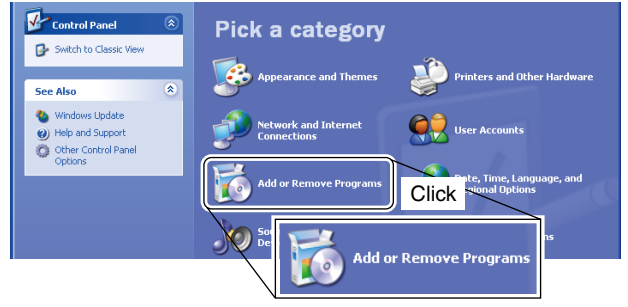

(4) Select "CP210x USB to UART Bridge Controller," then click [Change/Remove].

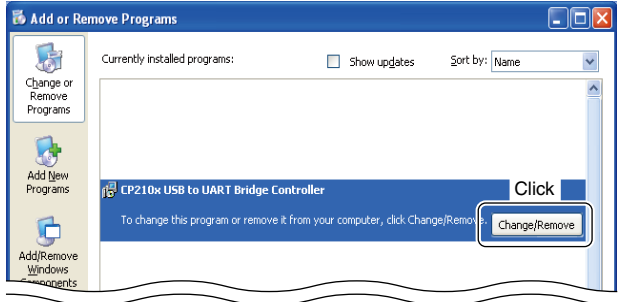

- (5) The "Ready to uninstall CP210x USB to UART Bridge Controller Driver?" appears.
	- Click [Yes] to uninstall the program from the PC. • The uninstallation starts.

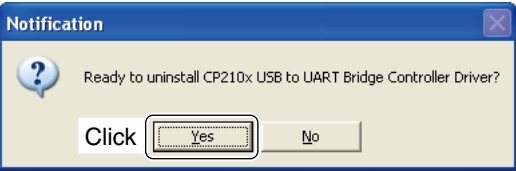

 $\circ$  After the uninstall is completed, click [OK.] • Restarting the PC is recommended.

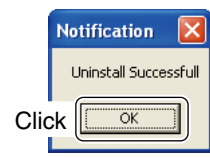

## **FOR YOUR REFERENCE**

When the transceiver is connected to a PC with the USB cable (third party), remote control operation can be performed with the CI-V command.

The IC-7200 has the USB-Serial convert function, so the PC recognizes the connected transceiver as COM port and the CI-V control software can be used.

Simultaneous use of the [USB] and [REMOTE] jacks are available.

#### **COM Port setting**

To change the COM Port number setting, connect the transceiver to the PC and then turn the transceiver power ON after the driver installation is completed.

#### **Windows Vista**

- q Start up Windows.
- 2 Right click "Computer," then select "Properties." • "Computer" is available in <Start> menu.
- e "System" screen appears as below. Click [Device Manager].

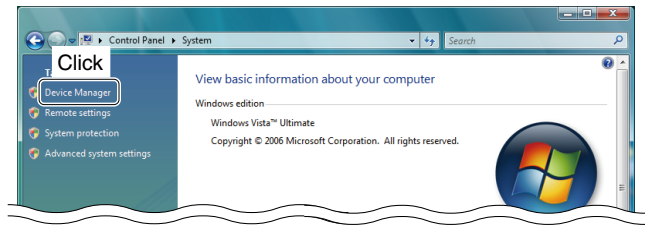

4) In case "User Account Control" dialogue box appears as below, click [Continue].

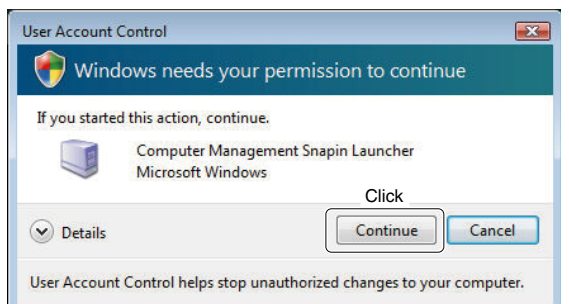

**5** "Device Manager" screen appears.

 Right click "CP210x USB to UART Bridge Controller  $(COM*)$ " and then click "Properties."

" $*$ " is the COM port number, that is used for the communication setting with the utility software.

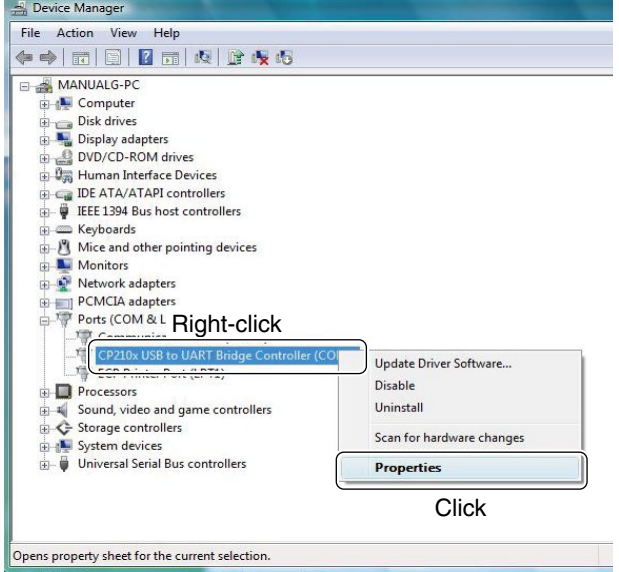

 $\circledS$  Click [Port Settings] tab, then click [Advanced...].

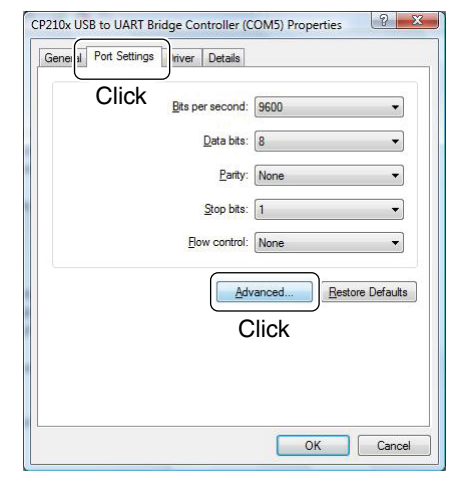

 $\overline{O}$  Set the desired COM port number, then click [OK].

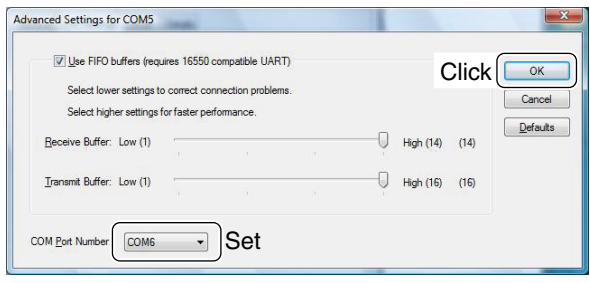

<sup>(8)</sup> Click [OK] to close the screen.

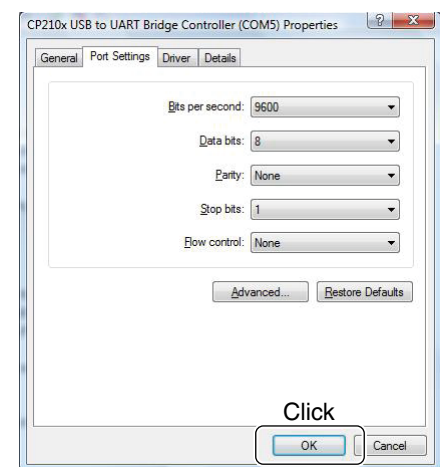

### FOR YOUR REFERENCE

#### COM Port setting (Continued)

#### **Windows XP**

#### **For Windows 2000:**

Refer to the following instructions because the operations of Windows 2000 are similar to Windows XP.

- q Start up Windows.
- 2 Right click "My Computer," then select "Properties." • "My Computer" is available in <Start> menu.
- e "System Properties" screen appears as below. Click [Hardware] tab and then click [Device Manager].

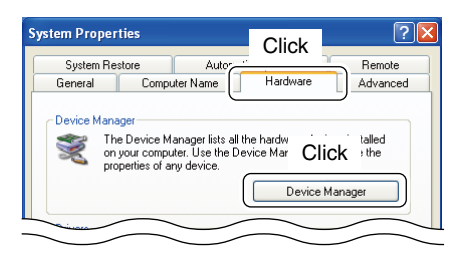

4 "Device Manager" screen appears.

 Right click "CP210x USB to UART Bridge Controller  $(COM*)$ " and then click "Properties."

" $*$ " is the COM port number, that is used for the communication setting with the utility software.

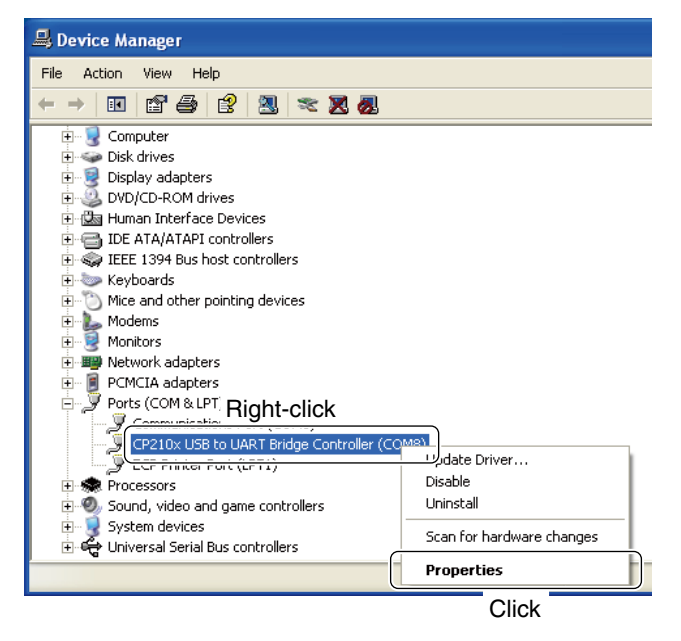

**5 Click [Port Settings] tab, then click [Advanced...].** 

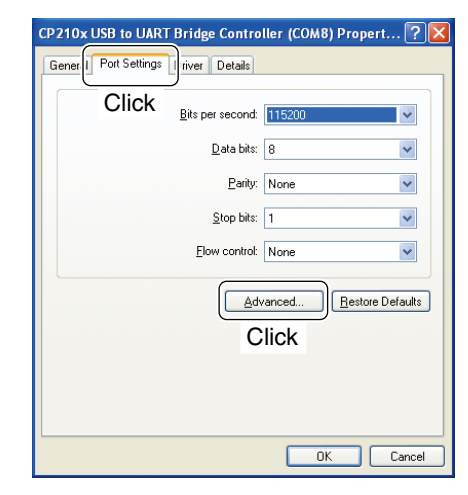

 $6$  Set the COM port number if desired, then click [OK].

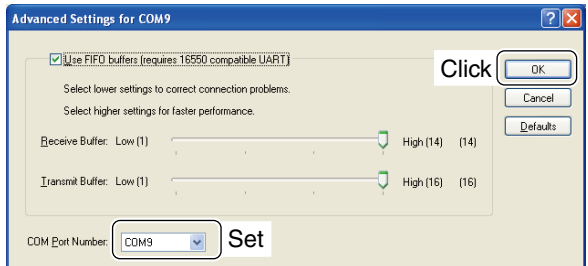

#### $\overline{U}$  Click [OK] to close the screen.

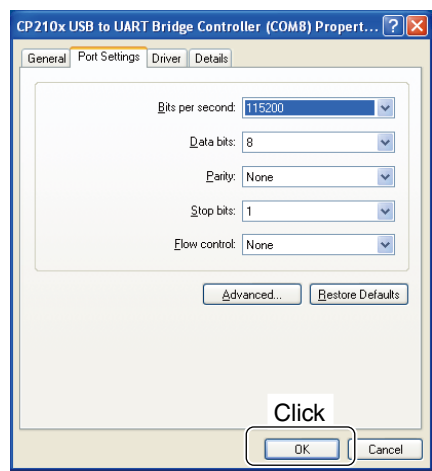

#### **About audio**

When the transceiver is connected to a PC with the USB cable (third party), the following operations can be performed;

• Received audio output to the PC.

• Modulation input from the PC.

The set mode item 'Modulation input (Data OFF)' or 'Modulation input (Data ON)' must be set as "U" (USB) for modulation input from the PC.

See p. 17 on this installation guide or p. 77 on the IC-7200 instruction manual for details of settings.

#### **[Received audio output to the PC]**

#### *The received audio output format*

The received audio output format from the USB jack is listed as below.

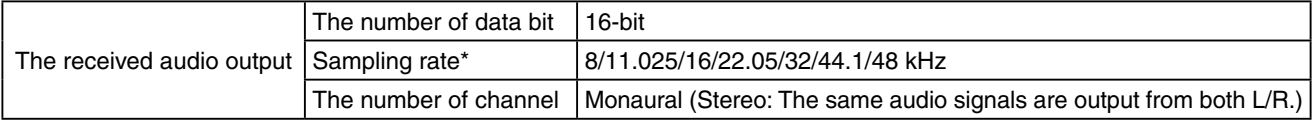

\* The sampling rate other than those above can be used according to the application.

#### *The received audio output*

The same audio signals are output from the USB jack and the ACC socket.

- The received audio is always output regardless of the squelch condition (open/close).
- (The beep tones and the voice synthesizer announcements are not output).
- The received audio output level cannot be adjusted with the [AF] control.

#### *Operating mode*

The modulation input can be used when SSB (LSB/USB), SSB data (LSBD/USBD), AM and AM data (AMD) mode is in use.

#### About audio (Continued)

#### *The modulation input settings*

To input the audio signal from the USB jack of the transceiver, set the modulation input connector as "USB" in the set mode item 'Modulation input (Data OFF)' or 'Modulation input (Data ON)', or CI-V system (command).

> **V/M A/B SPLIT M-CL SCAN**

**1 2 3 4 5 6 7 8 0 50 28 10 14 18 21 24 1.8 = 3.5 7**

**GENE BAND 9**

**F-INP**

**[M-CH]**

**COMP VOX RIT MNF**

**SET**

M-CH/RII<br>SET

**M-CH/RIT**

**. MW AGC ANF NB NR METER**

#### **• When the data mode is OFF (SSB or AM mode is in use) <Set mode>**

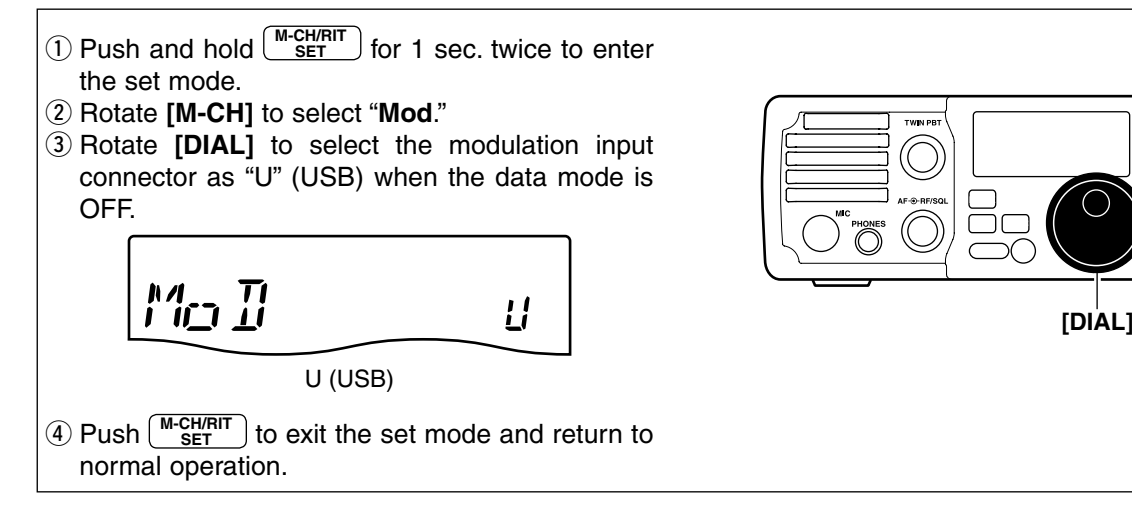

#### **<CI-V system>**

Send the command "FE FE 76 E0 1A 03 23 03 FD"\* to the transceiver.

USB

\*The transceiver's address is described as "76" and the controller's address is described as "E0" for examples in this guide.

#### **• When the data mode is ON (SSB data or AM data mode is in use) <Set mode>**

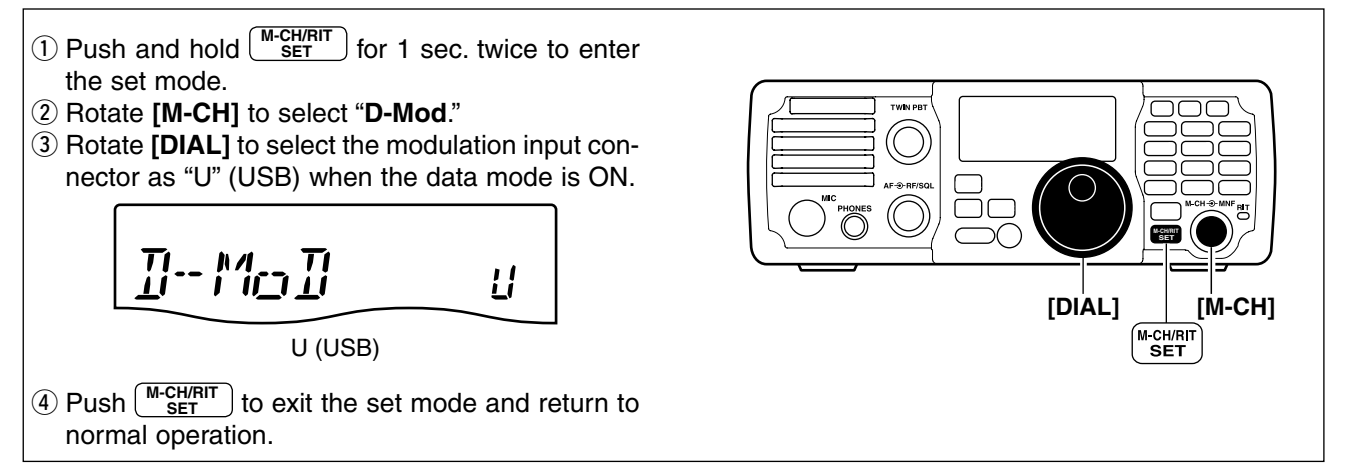

#### **<CI-V system>**

Send the command "**FE FE 76 E0 1A 03 24 03 FD**"\* to the transceiver.

USB

\*The transceiver's address is described as "76" and the controller's address is described as "E0" for examples in this guide.

#### About audio (Continued)

#### *USB level setting*

Set the input modulation level of the USB jack in the set mode item 'USB Level' or CI-V system (command).

#### **<Set mode>**

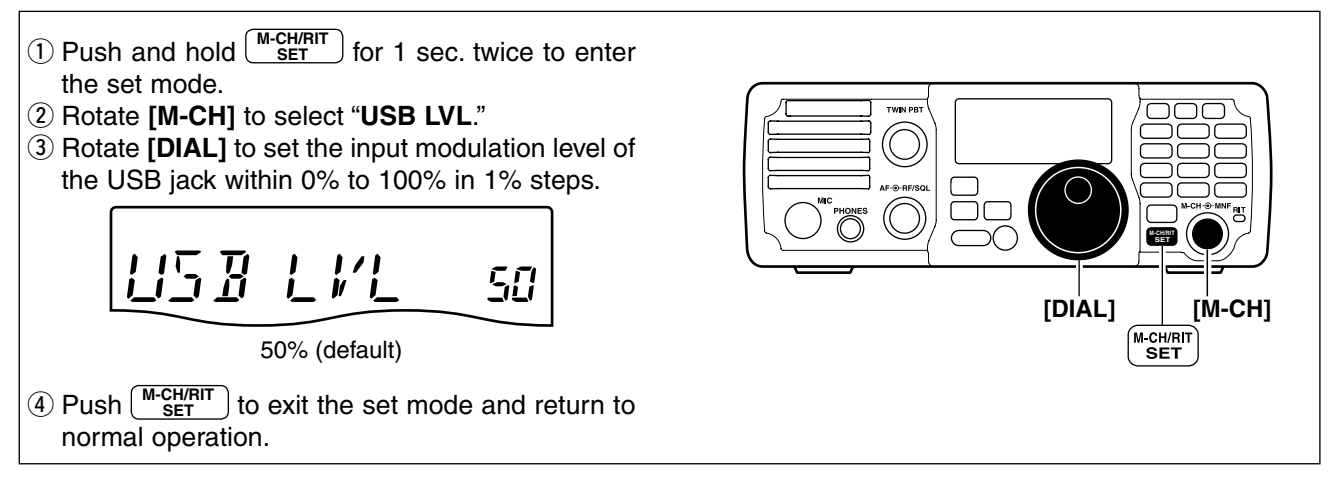

#### **<CI-V system>**

Send the command "**FE FE 76 E0 1A 03 25 0128 FD**"\* to the transceiver from the PC.

Input modulation level

• 0000 (0%) to 0255 (100%) can be set as the input modulation level.

\*The transceiver's address is described as "76," the controller's address is described as "E0" and input modulation level is described as "0128 (50%)" for examples in this guide.

#### *The modulation input audio format*

The modulation input audio format from the USB jack is listed as below.

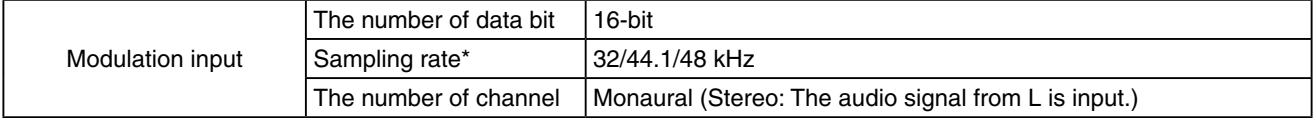

\* The sampling rate other than those above can be used according to the application.

#### **[Installed audio player]** (Windows standard software, etc.)

When using the audio software (e.g. Windows standard software; Microsoft® Sound Recorder, etc.), the following operations can be performed;

- Received audio output to the PC.
- Modulation input from the PC.

PC software (third party) is additionally required when the following operations are performed;

- Monitoring the received audio with the speaker that is connected to the PC.
- Modulation input for the PC microphone's audio.

# FOR YOUR REFERENCE (Continued)

## **Specifications**

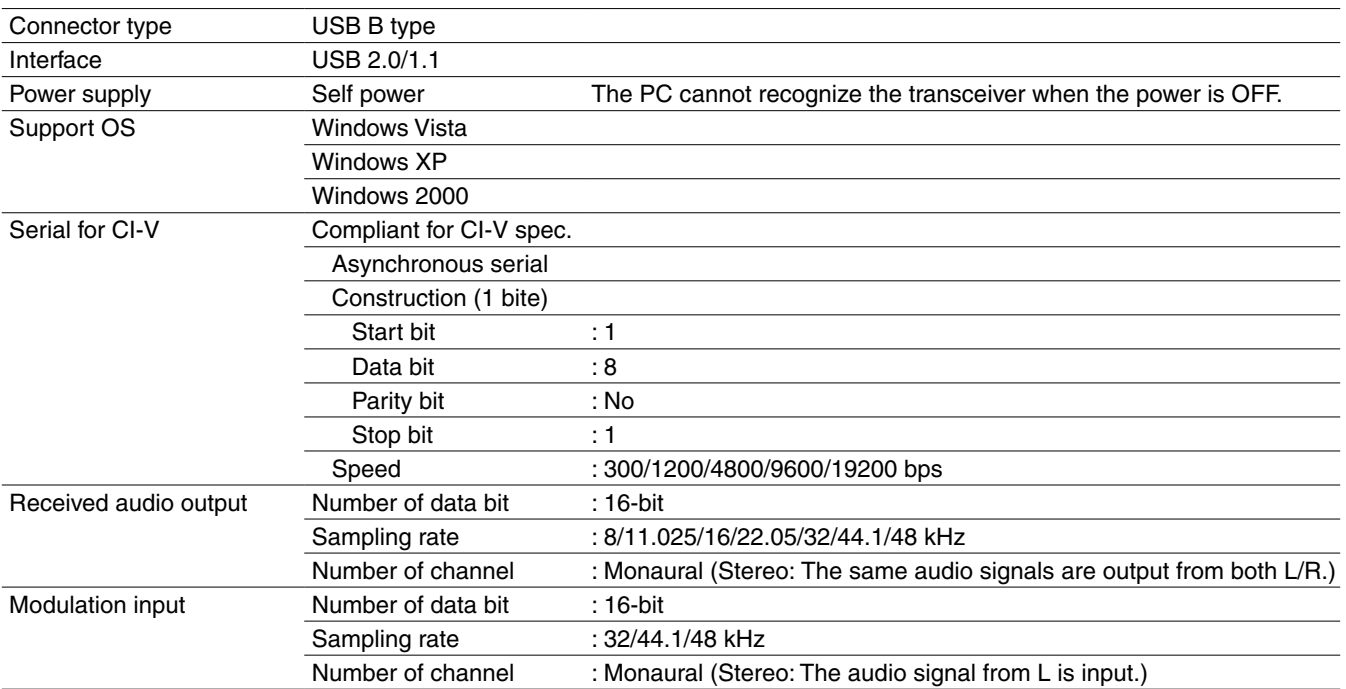

All stated specifications are subject to change without notice or obligation.

Free Manuals Download Website [http://myh66.com](http://myh66.com/) [http://usermanuals.us](http://usermanuals.us/) [http://www.somanuals.com](http://www.somanuals.com/) [http://www.4manuals.cc](http://www.4manuals.cc/) [http://www.manual-lib.com](http://www.manual-lib.com/) [http://www.404manual.com](http://www.404manual.com/) [http://www.luxmanual.com](http://www.luxmanual.com/) [http://aubethermostatmanual.com](http://aubethermostatmanual.com/) Golf course search by state [http://golfingnear.com](http://www.golfingnear.com/)

Email search by domain

[http://emailbydomain.com](http://emailbydomain.com/) Auto manuals search

[http://auto.somanuals.com](http://auto.somanuals.com/) TV manuals search

[http://tv.somanuals.com](http://tv.somanuals.com/)